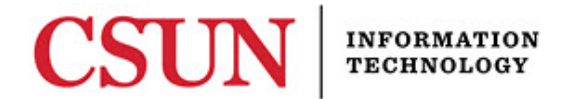

# **SETTING A DEFAULT PRINTER IN MAC OS X WITH OR WITHOUT A PRINT CODE QUICK GUIDE**

### **INTRODUCTION**

This guide includes step-by-step instructions for setting a default printer in Mac OS. This guide applies to two groups of users:

- Department users who DO NOT require print codes.
- Department users who DO require print codes.

Determine if your department requires a print code and follow the appropriate instructions.

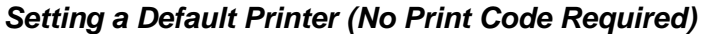

1. Choose **System Preferences** from the Apple menu.

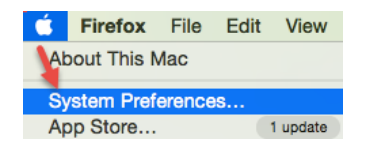

2. Select **Printers & Scanners**.

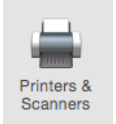

3. Select a printer from the **Printer default: dropdown** menu.

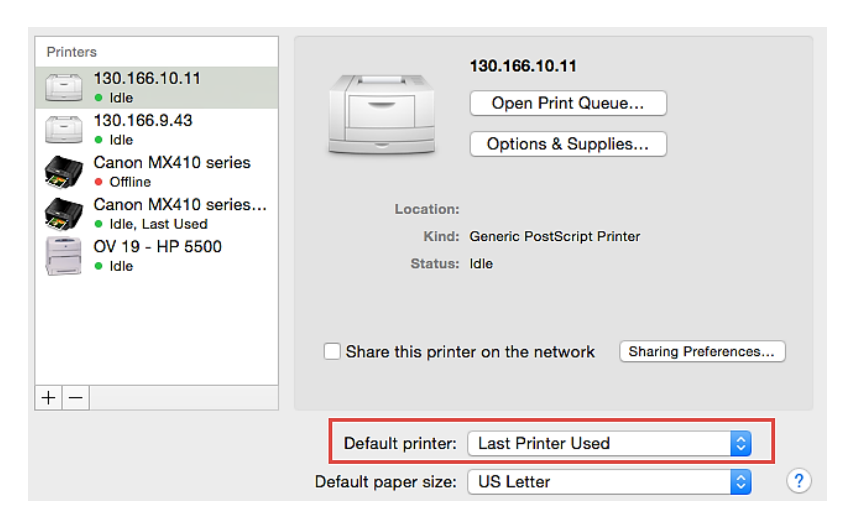

4. Close the window. The default has been set.

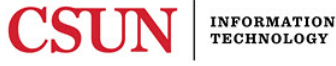

### *Setting a Print Code (Print Code Required)*

These instructions apply to users who are required to use print codes. If you do not know your print code, contact your immediate supervisor.

#### **Adding a Print Code**

To add a print code:

- 1. Visit [plogicprint.csun.edu/.](http://plogicprint.csun.edu/)
- 2. CSUN's Printer Installer window opens as a map and displays printers based on building/area. Your view will reflect the areas/buildings you have been approved to access.
- 3. **Right-click (control+click)** anywhere within the left-menu area and select **Print**.
- 4. Select the **Print using system dialog** link.

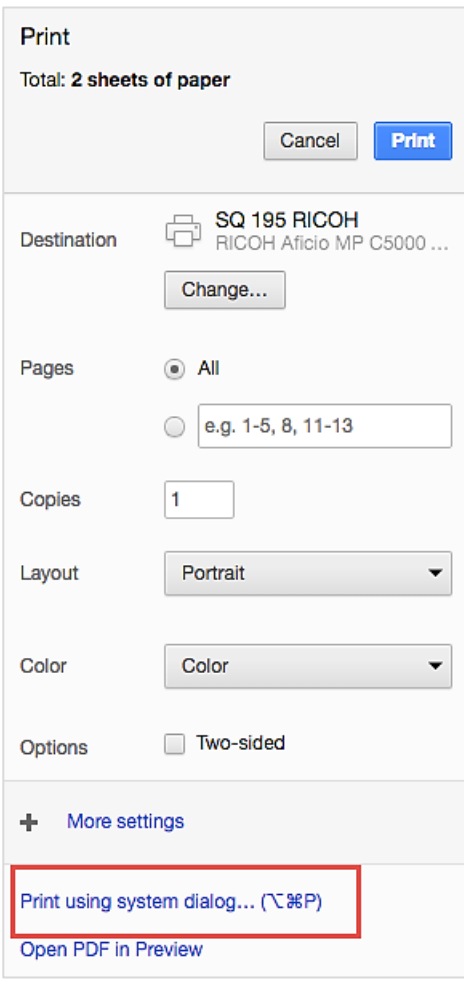

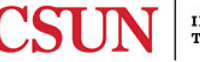

5. At the top of the printer dialog window, verify that you have the correct printer selected. If not, use the dropdown to select the correct printer.

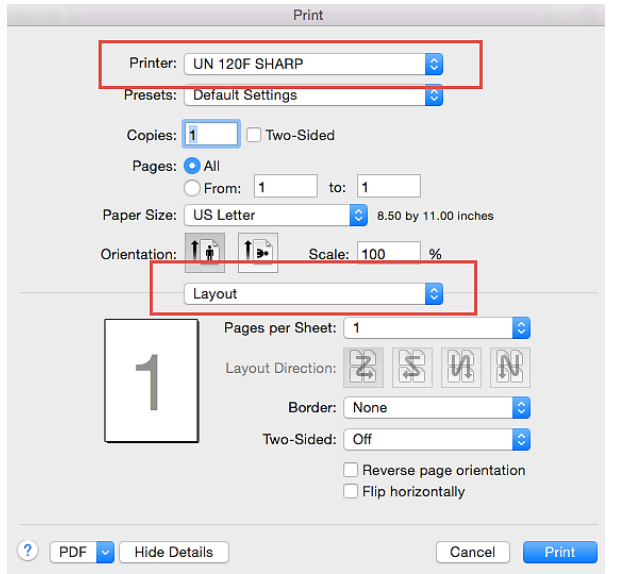

6. Under the **Layout** dropdown menu, select **Job Code or Job Handling** depending on the printer you are using**,** enter your print code and follow the on-screen prompts to complete the process.

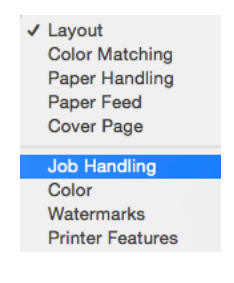

## **NEED HELP?**

Contact the IT Help Center by phone (818-677-1400), online at [\(http://techsupport.csun.edu\)](http://techsupport.csun.edu/) or in person in (Oviatt Library, First Floor, Learning Commons).

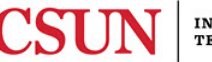